## **Procedure to connect Koenig VDC from Remote (steps need to be performed on the system from where you want to connect the lab) :-**

*Note: - If you are behind the firewall, you need to make sure in the firewall port TCP 443 open on public IP 203.115.110.71. You can also reach lab from Mac book and iPad.* Client system requirement Windows XP SP3 or later (OR you need RDP client 6.1 or later)

RDP client need to be configured for RD Gateway in the advance setting as "rdgw.koenig-solutions.com" for more details kindly see the below procedure. You need to open the Remote Desktop Connection, then click on the "Show Options" as in the below image.

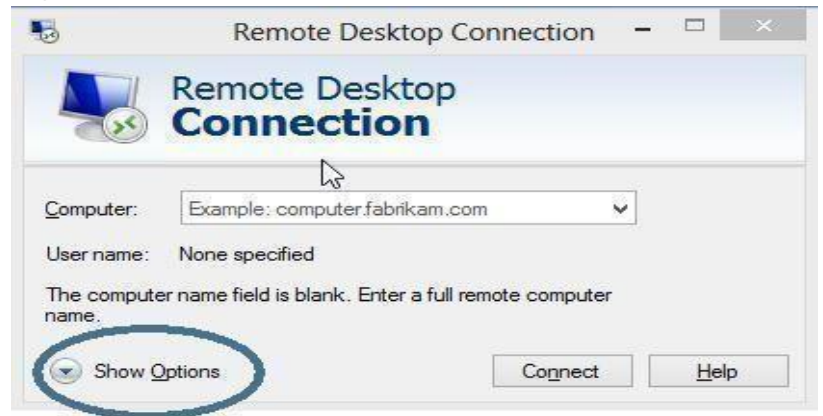

Once you click on the "Show Options" you will see the screen like image below, on this you need to click on the "Advanced" tab and then click on "Settings" button

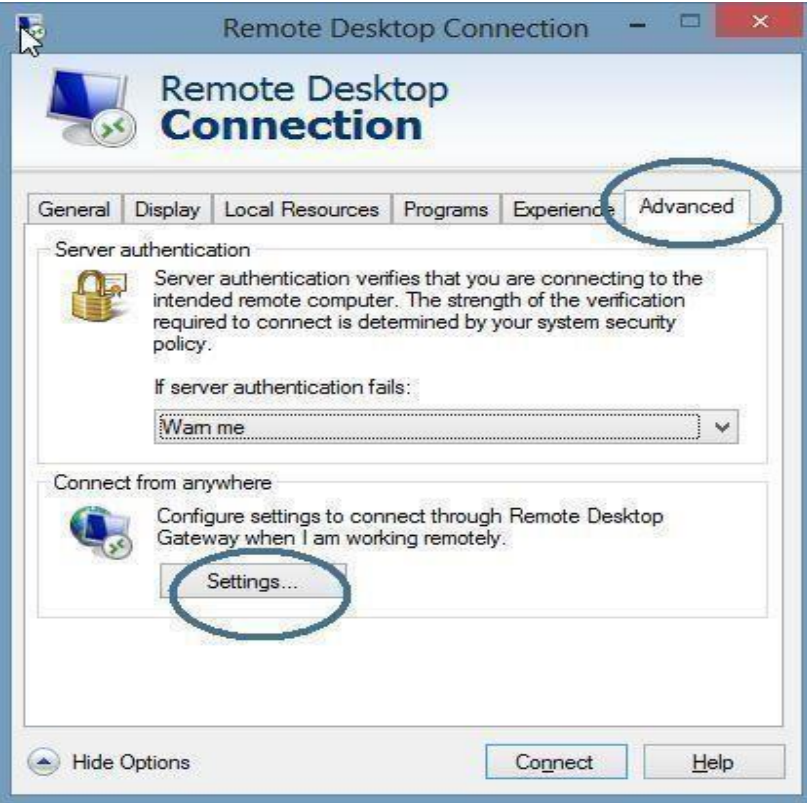

Once you click on the "Settings" button you will see the screen like image below, on this you need to select "Use these RD gateway server settings" and in the Server name type "rdgw.koenig-solutions.com" and remove the check Bypass RD Gateway server for local addresses.

Then click on OK button.

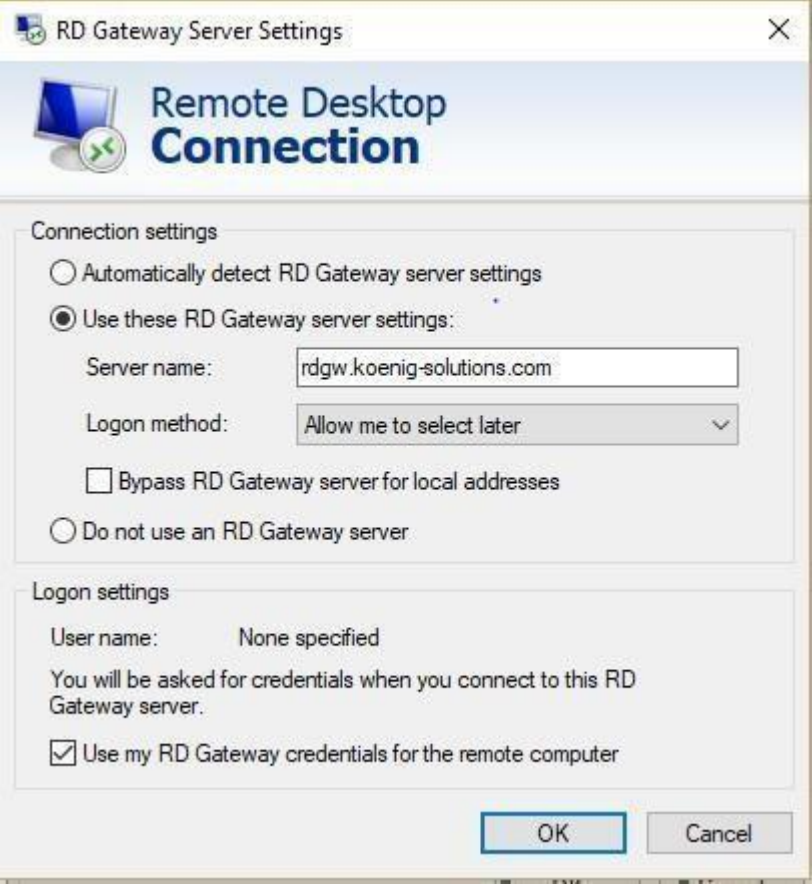

Once you click on OK, you will see the screen like image below, then click on the "General" tab and type the computer name as provided by your instructor and then click on connect, once prompted apply the credential provided by instructor to login.

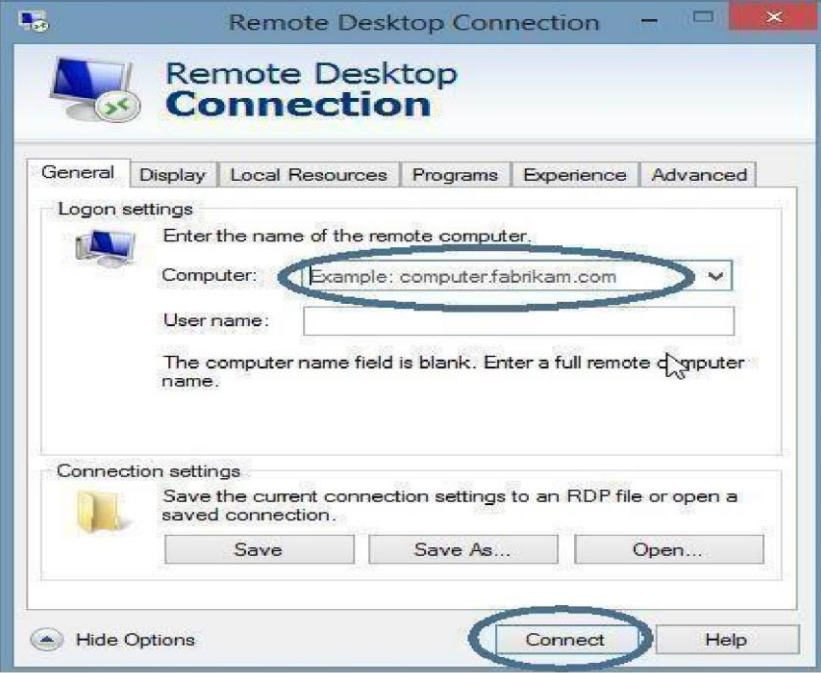

From the desktop launch "Virtual Machine Manager" console.

.

## In VMM Console: - In Server Name Use -- msft-vmm.koenig-labs.com:8100 and connect.

 $\boldsymbol{\Theta}$ 

Please open CMD as administrator and run **simgr-rearm** command if windows license showing expired.